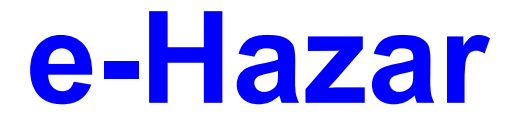

# **Training HandBook**

#### **Login Page:**

This is the Login Page. In this page having login button for opening the application. When we click on the Login Button it opens the homepage. If it is first login it will open the onetime authentication page for Device tagging.

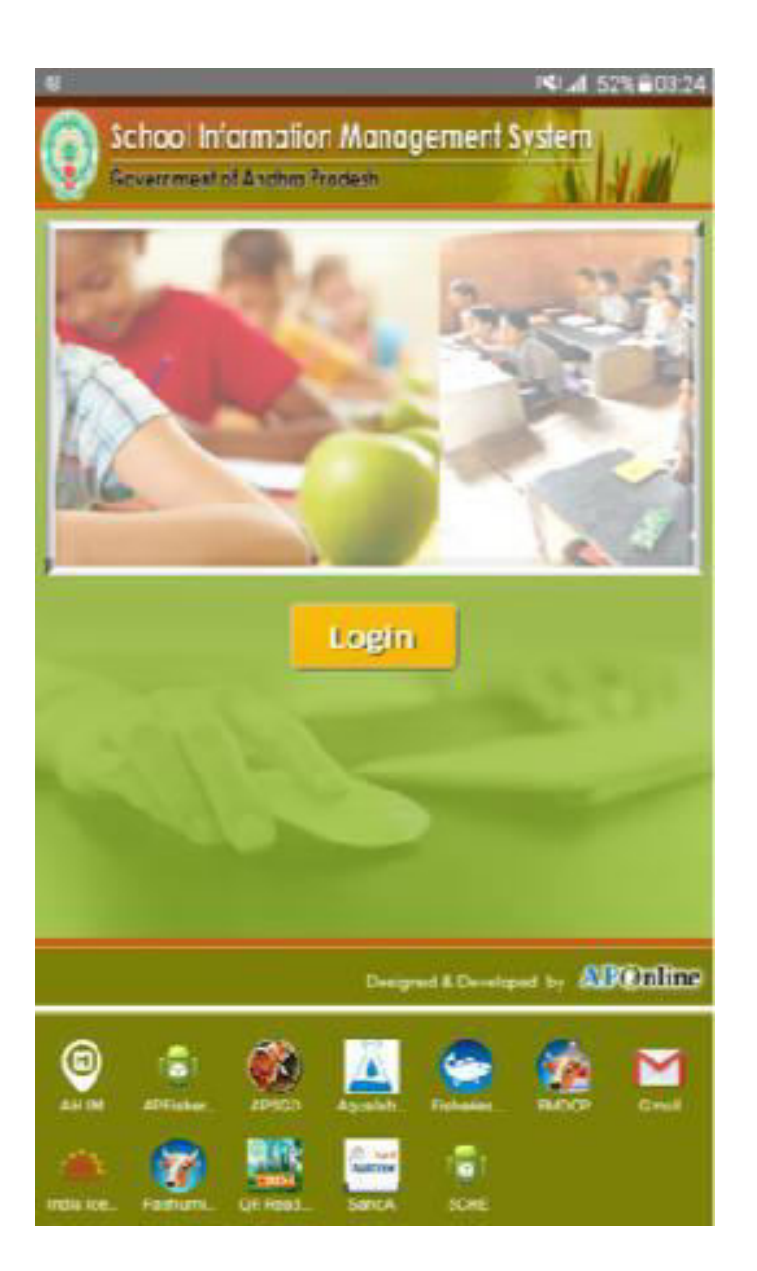

## **Onetime Authentication For Device Tagging:**

In this page, School head master/teacher need to enter their Aadhaar number for authentication the device/ tagging the device for that particular page. After enter the Aadhaar number then click on **Proceed** button for verifying the Teacher details after that it will show the teacher and school information. If information is correct then Click on **Proceed** button for Verifying with Aadhaar. After successfully verified with Aadhaar then it will show the Homepage.

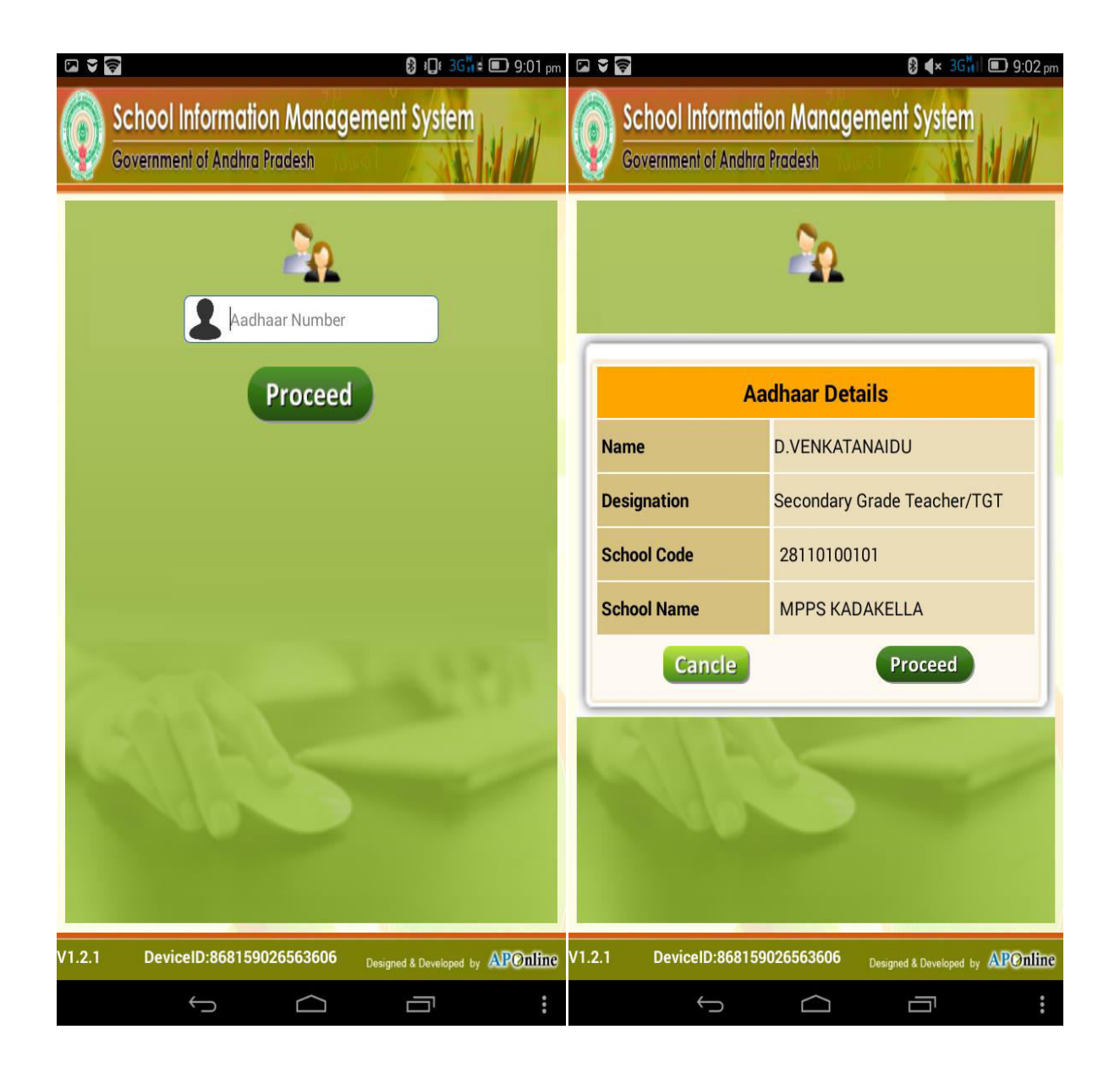

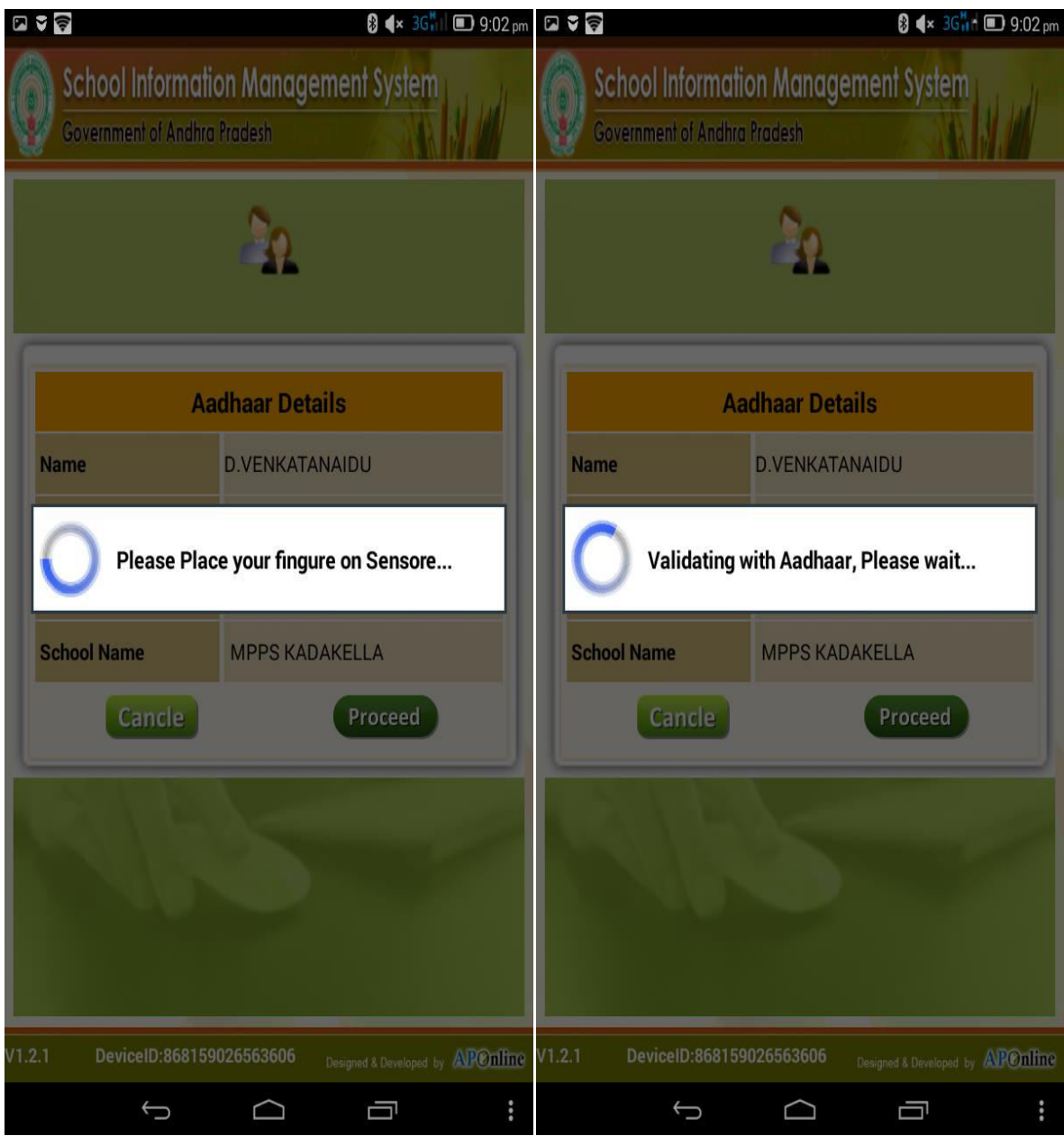

#### **Home Page:**

This is the Home Page of our Application. In this page you can see the school information dashboard and Menu Options.

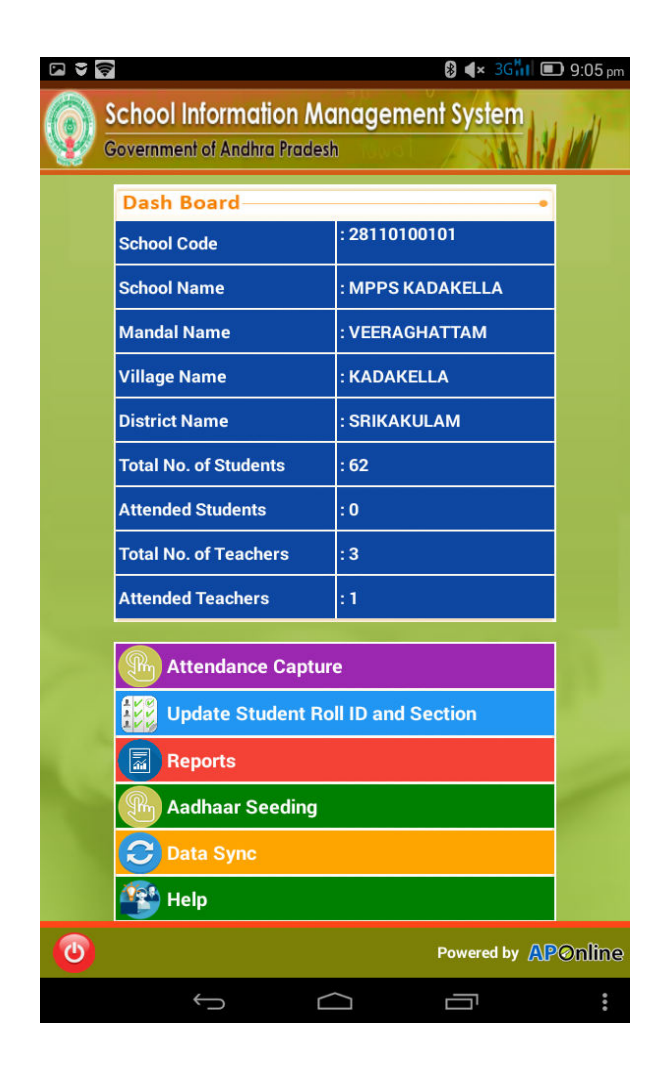

There are 6 Menu options are available in this screen.

- **1. Attendance Capture**
- **2. Update Student Roll ID and Section**
- **3. Reports**
- **4. Aadhaar Number Seeding**
- **5. Data Sync**
- **6. Help**

## **Attendance Capture:**

If you want to capture the Attendance you need to click Attendance Capture button. When click on this, it will show the below screen.

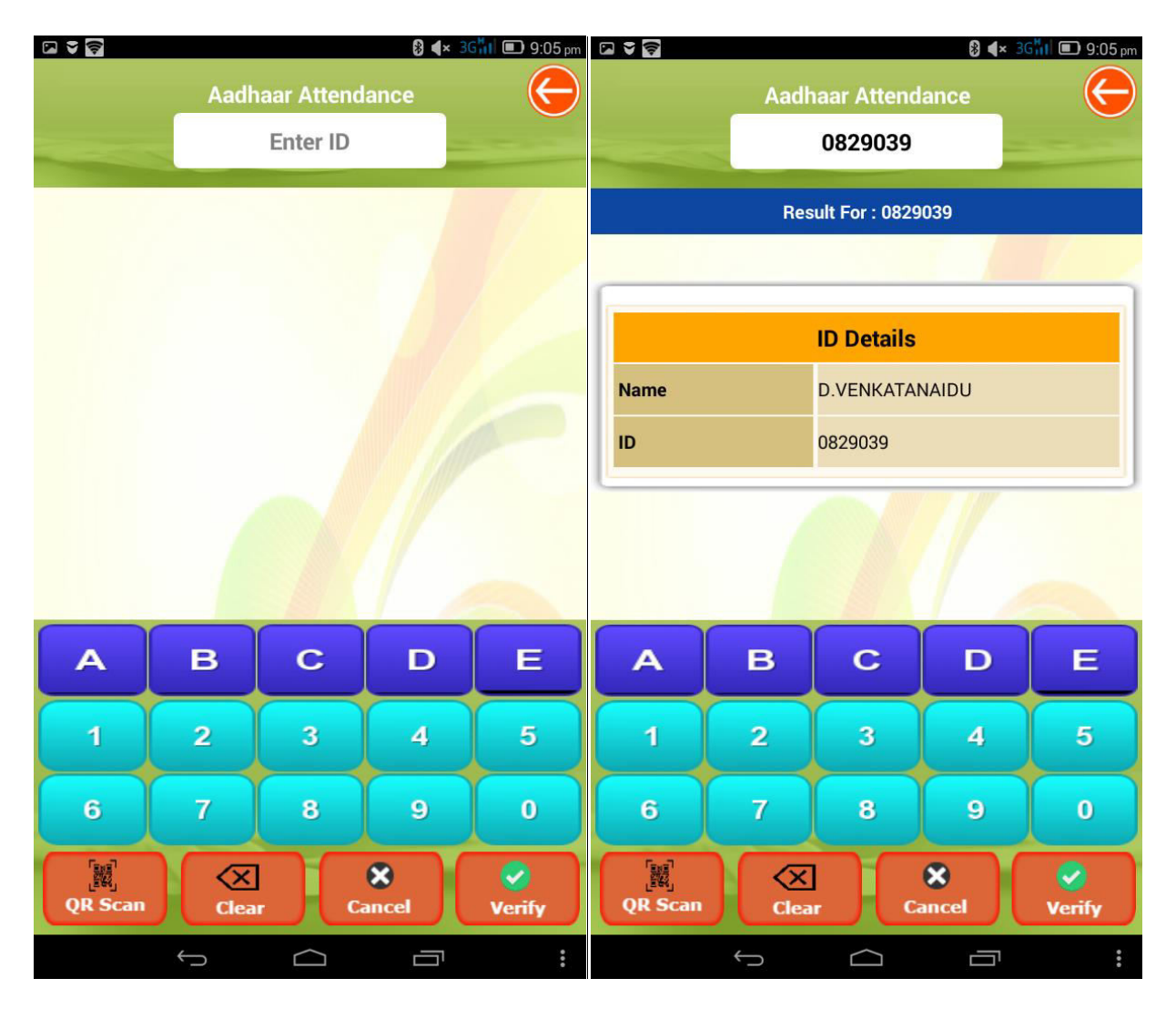

- Enter Roll ID / Treasury Id in the field "Enter ID".
- Then the details of that ID will appear on the screen.
- After that click verify button and place your eye on the IRIS Scanner. OR place your finger on Fingerprint device.

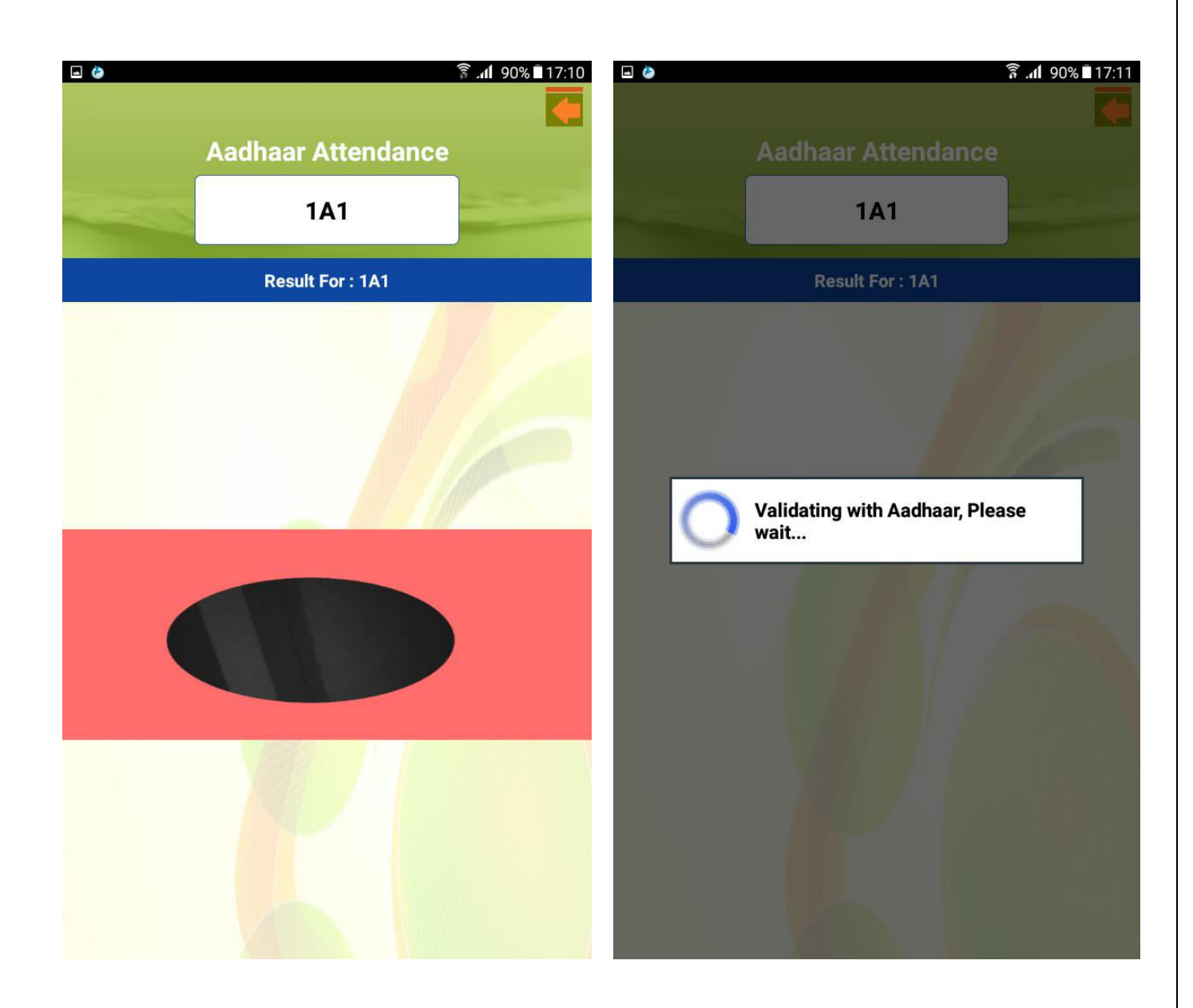

- It will verify your details with Aadhaar Server.
- For successful verification we will get a tick mark screen as shown in below picture. If fail then show the X mark in red color

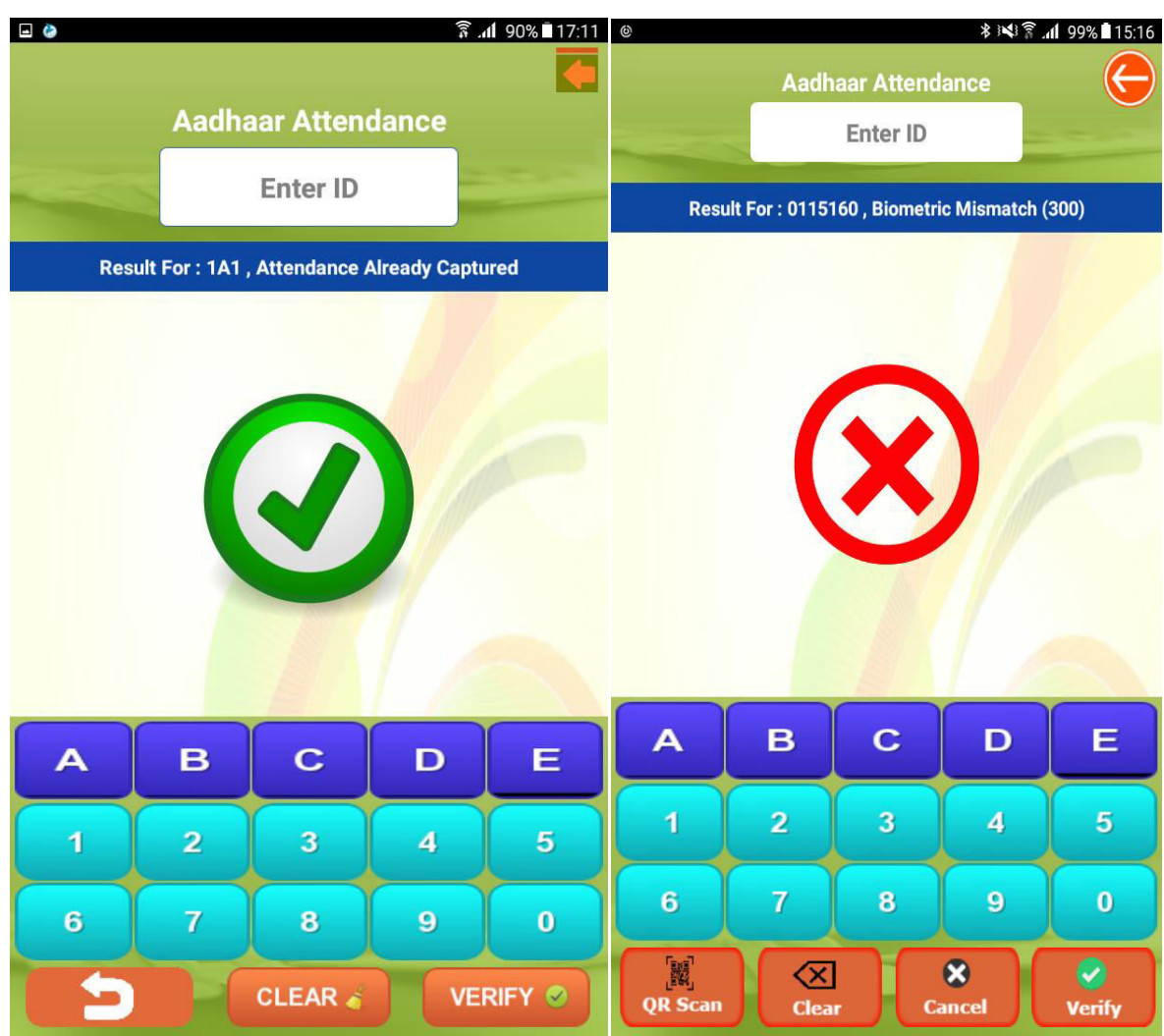

 On Status bar (in Blue color), It will show the verification status of person.

#### Update Student Roll ID and Section**:**

If you want to update the Student Roll ID and Section, then click the "Update Student Roll ID and Section" button in Home Page.

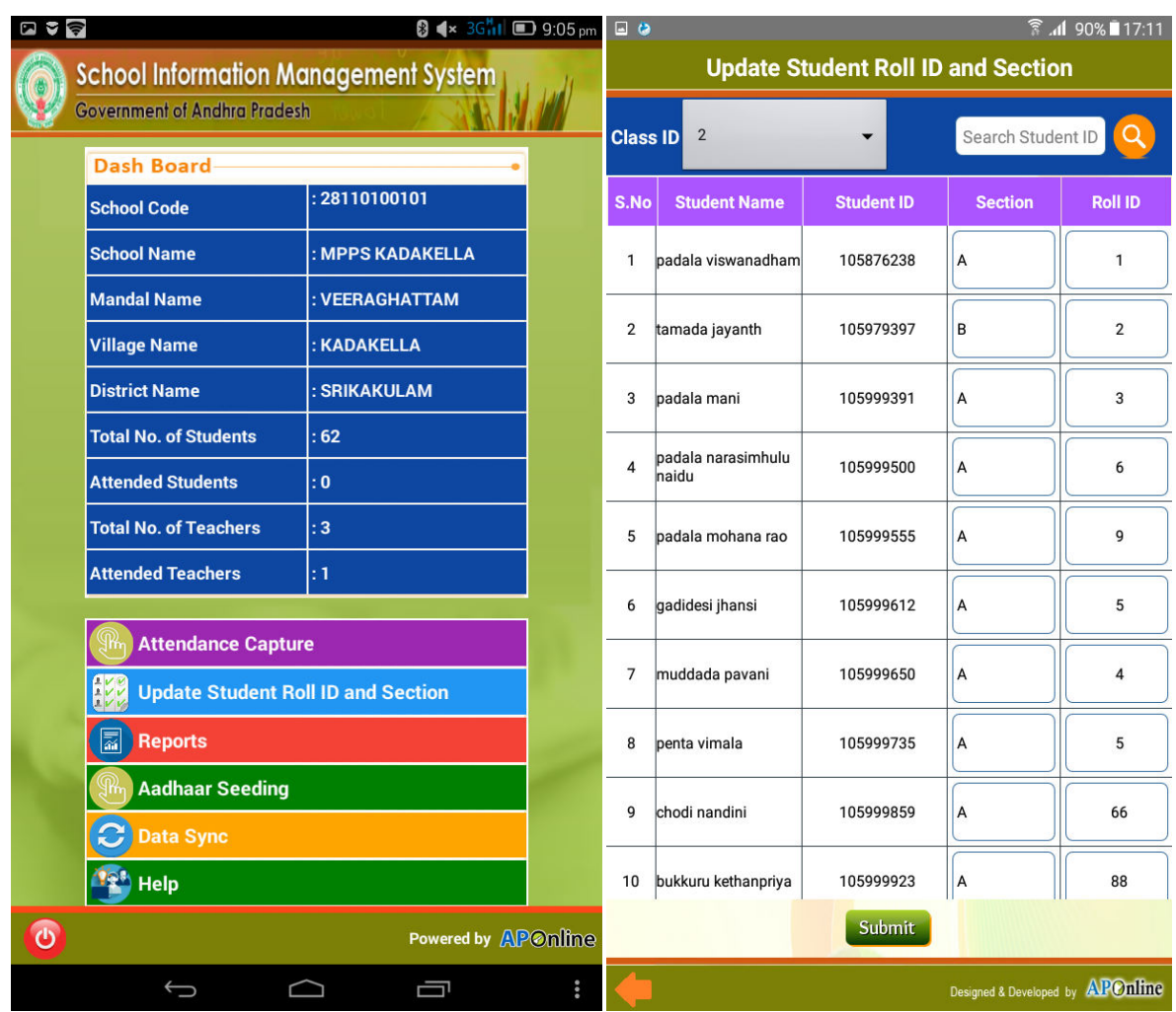

 After clicking this button you are able to edit the Roll ID and Section, make the changes and click submit button.

## **Aadhaar Seeding:**

If you want to update the Teacher/Student Aadhaar number, then click on "Aadhaar Seeding" button in Home Page., it will show the below screen.

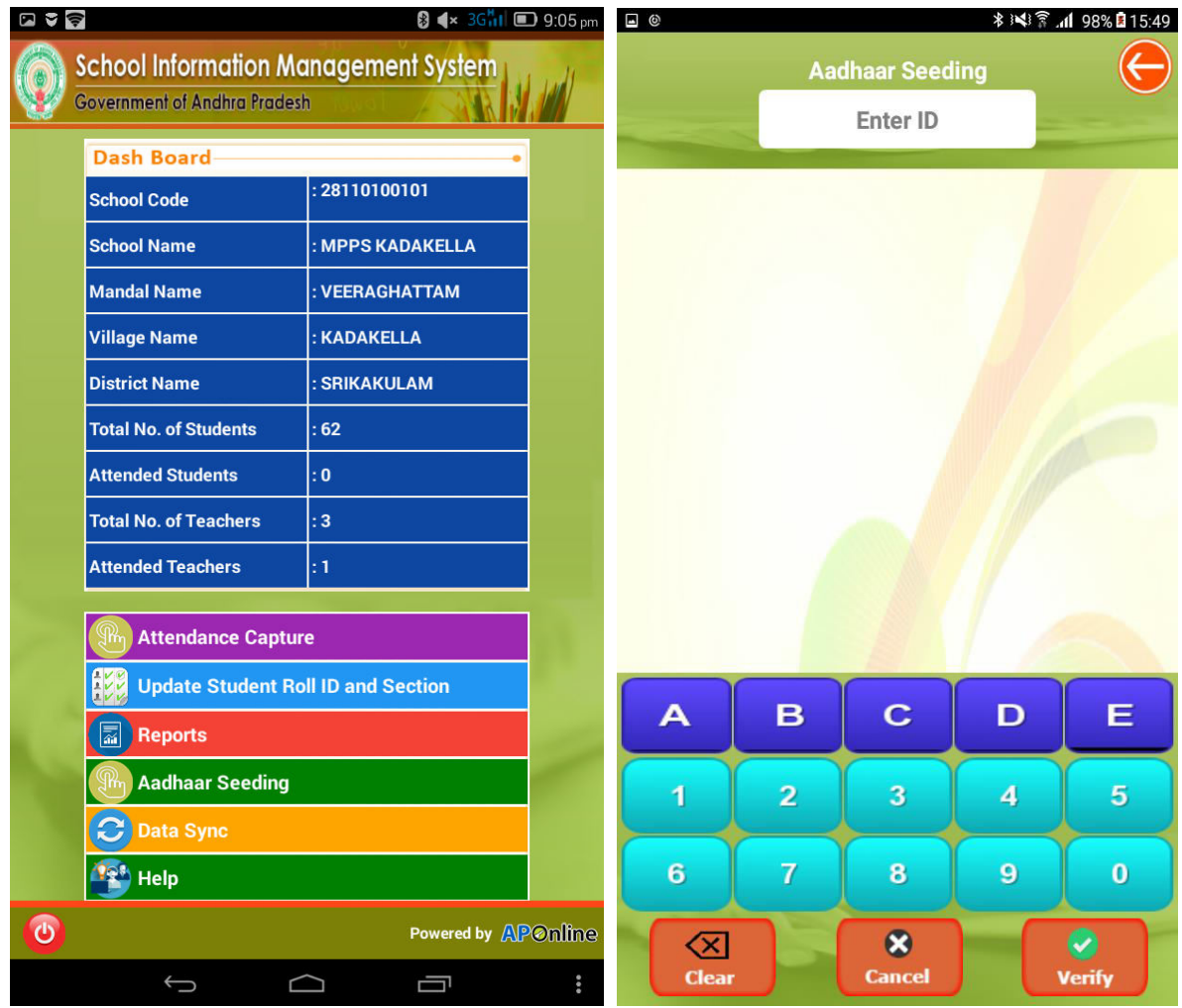

- Enter Roll ID / Treasury Id in the field "Enter ID".
- Then the details of that ID will appear on the screen.
- Here, you can update the Aadhaar number. After updating the Aadhaar number click on Verify button.

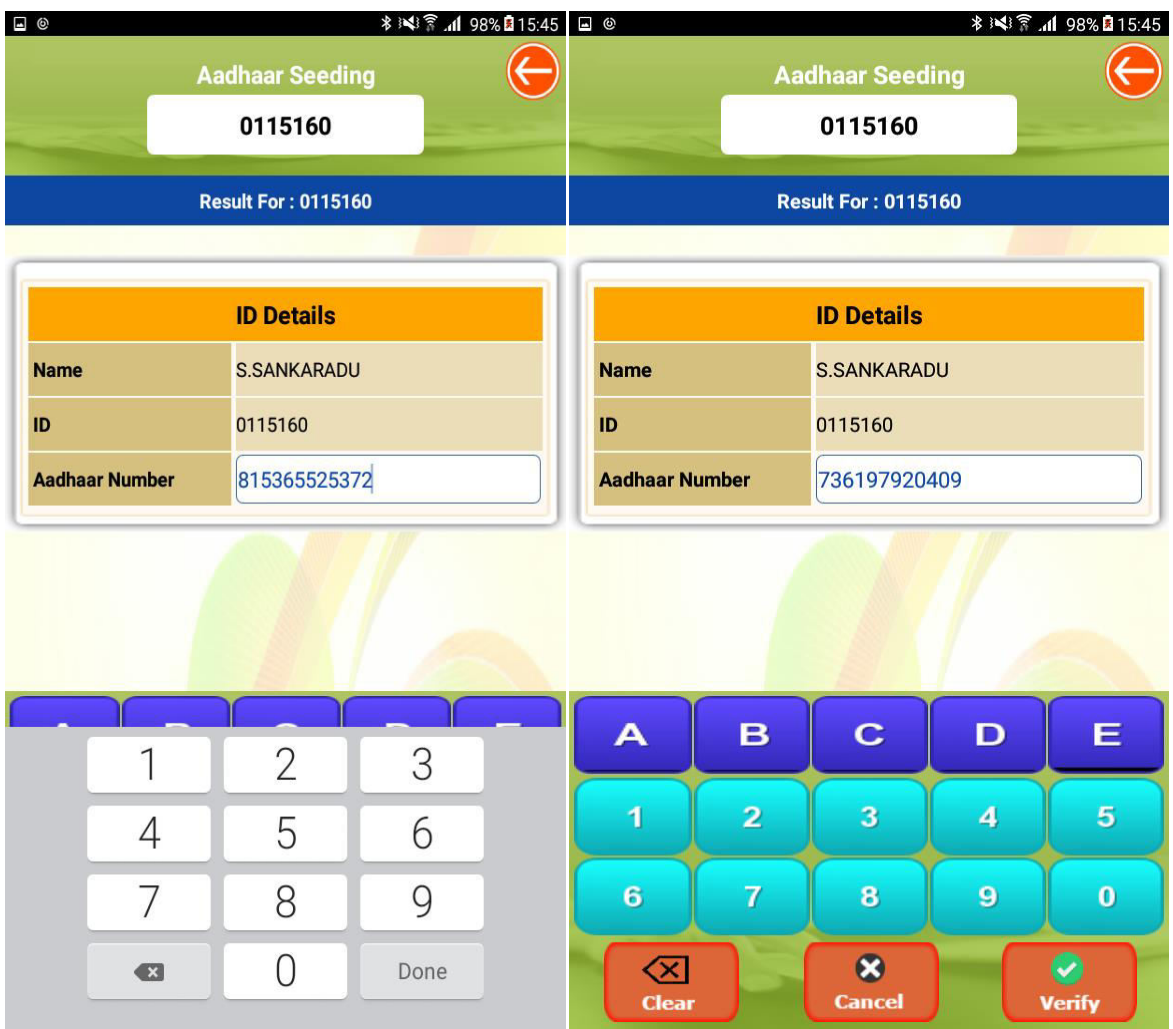

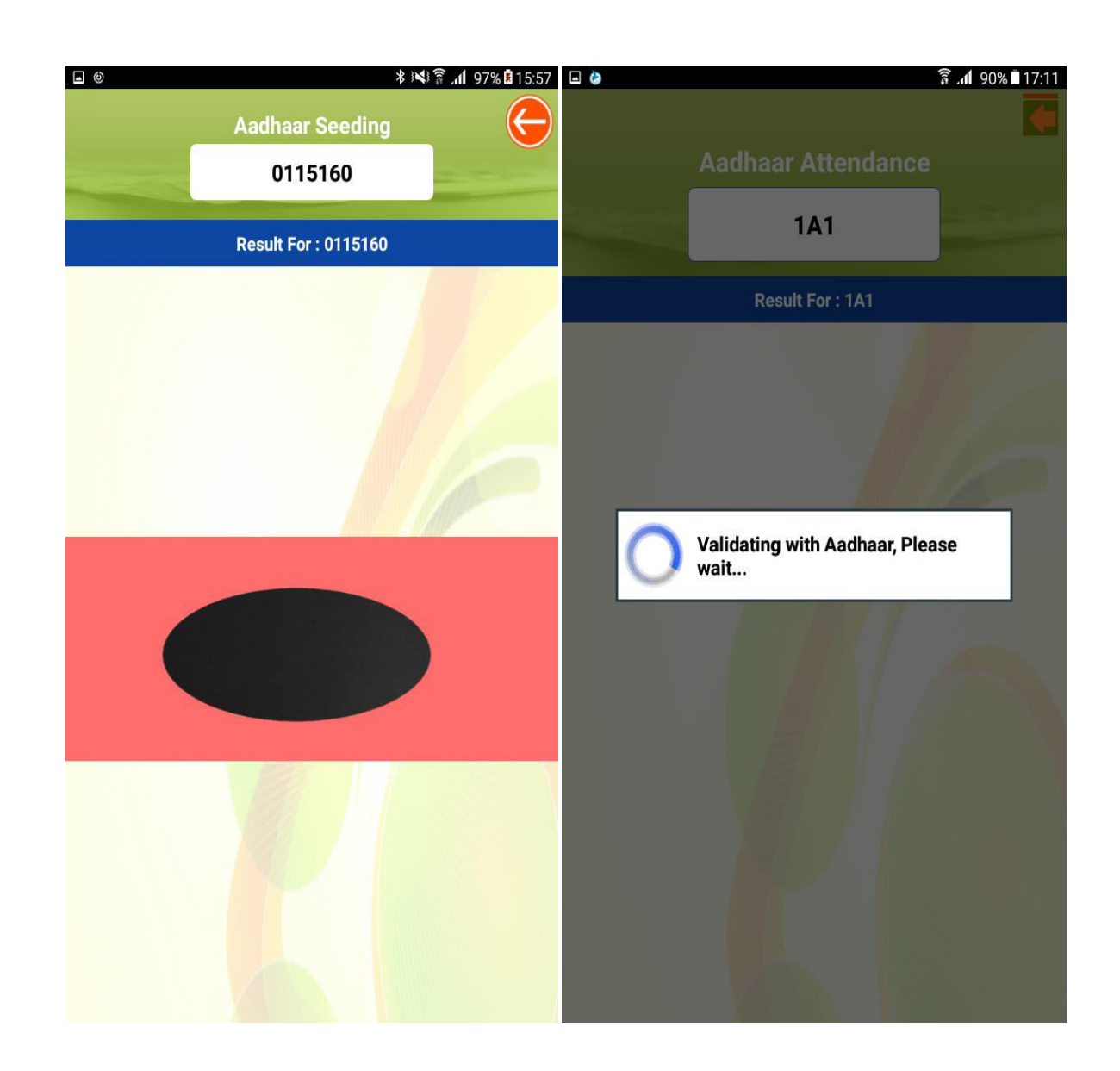

- It will verify your details with Aadhaar Server.
- For successful verification we will get a tick mark screen as shown in below picture. If fail then show the X mark in red color. You can see the Status on **Blue color Status bar**

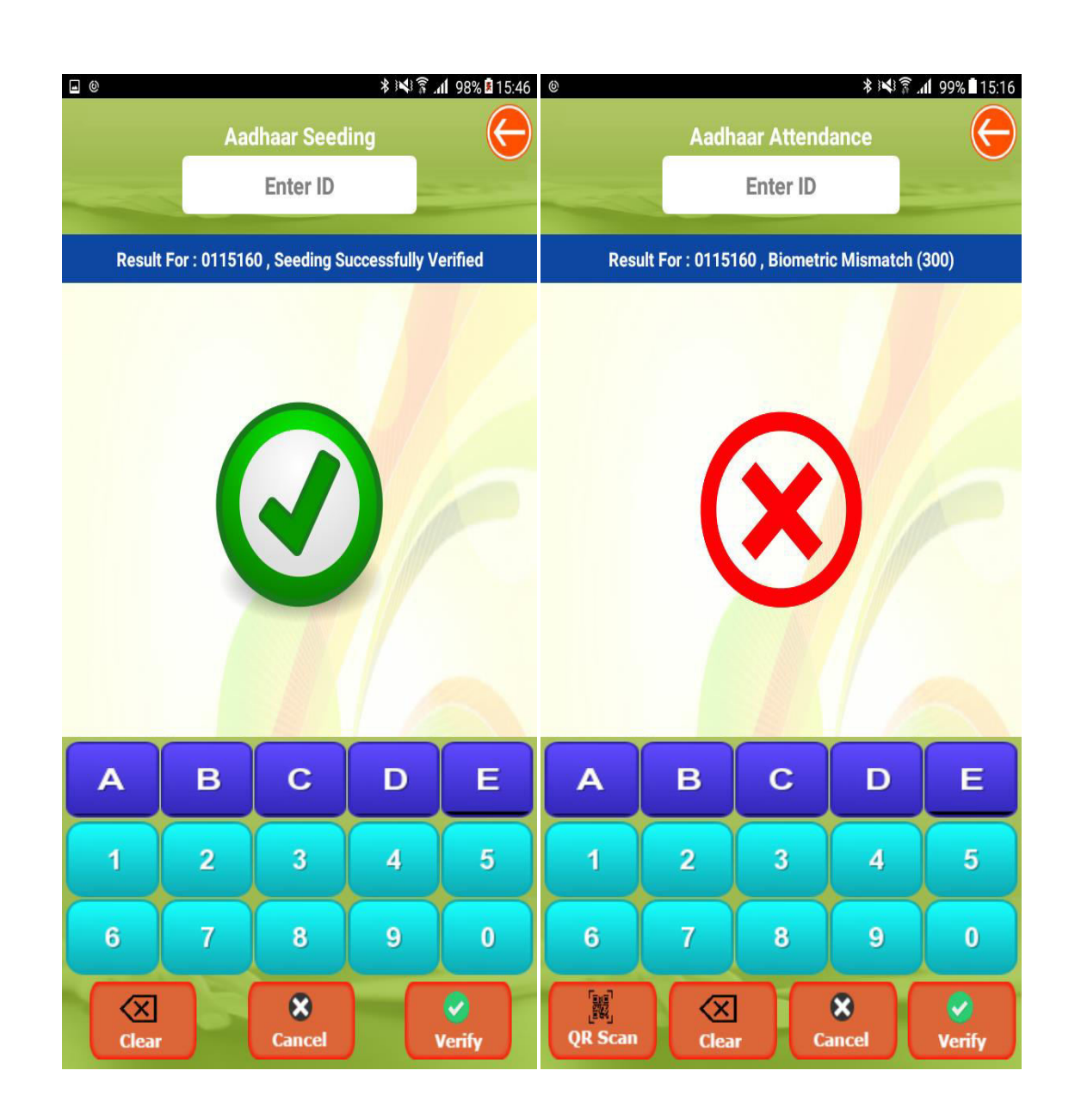

 On Status bar (in Blue color), It will show the verification status.

## > Reports:

• If we want to see the Reports then click the "Reports button" in Home Page. You can see the different types of reports in this page.

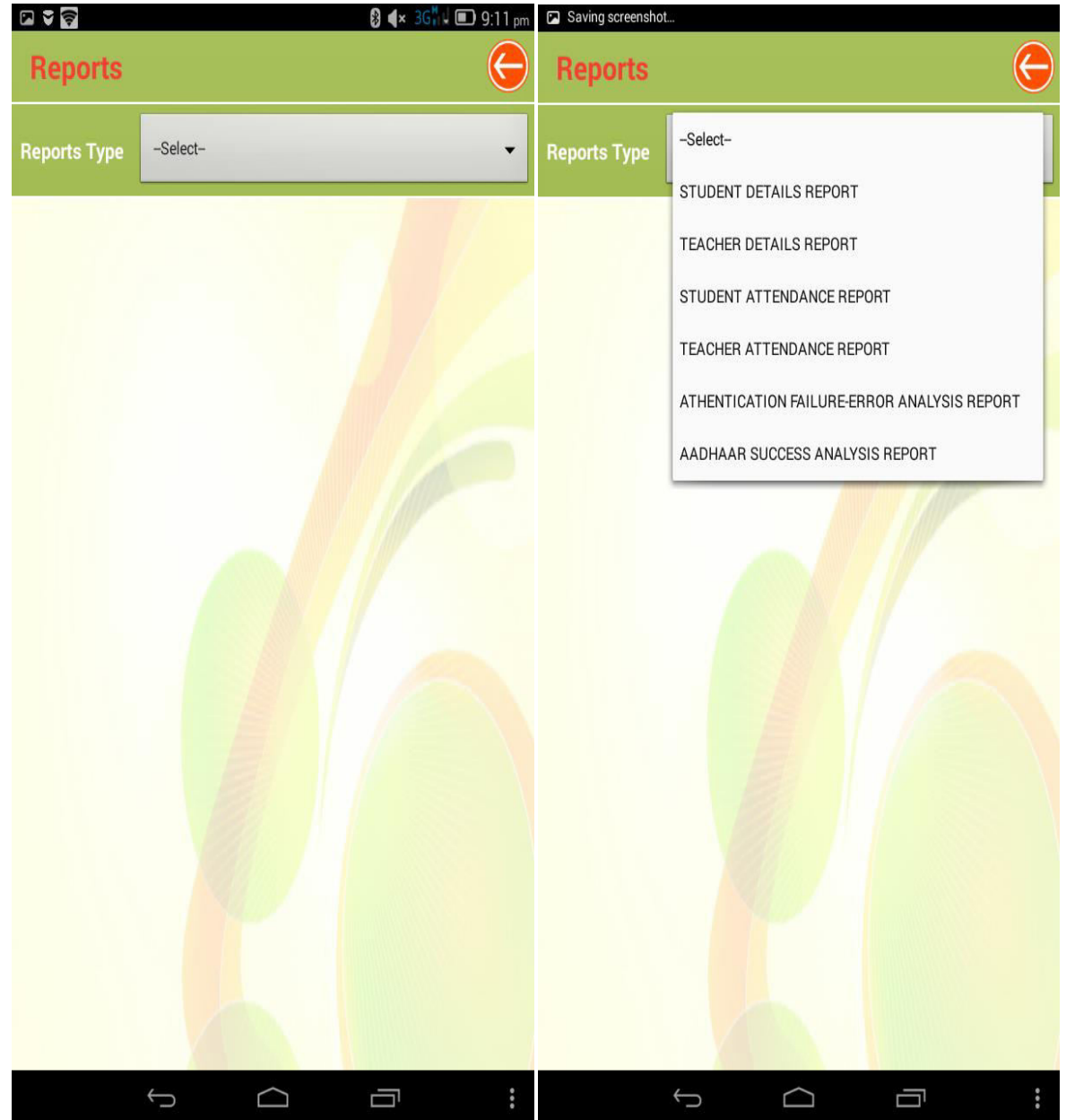

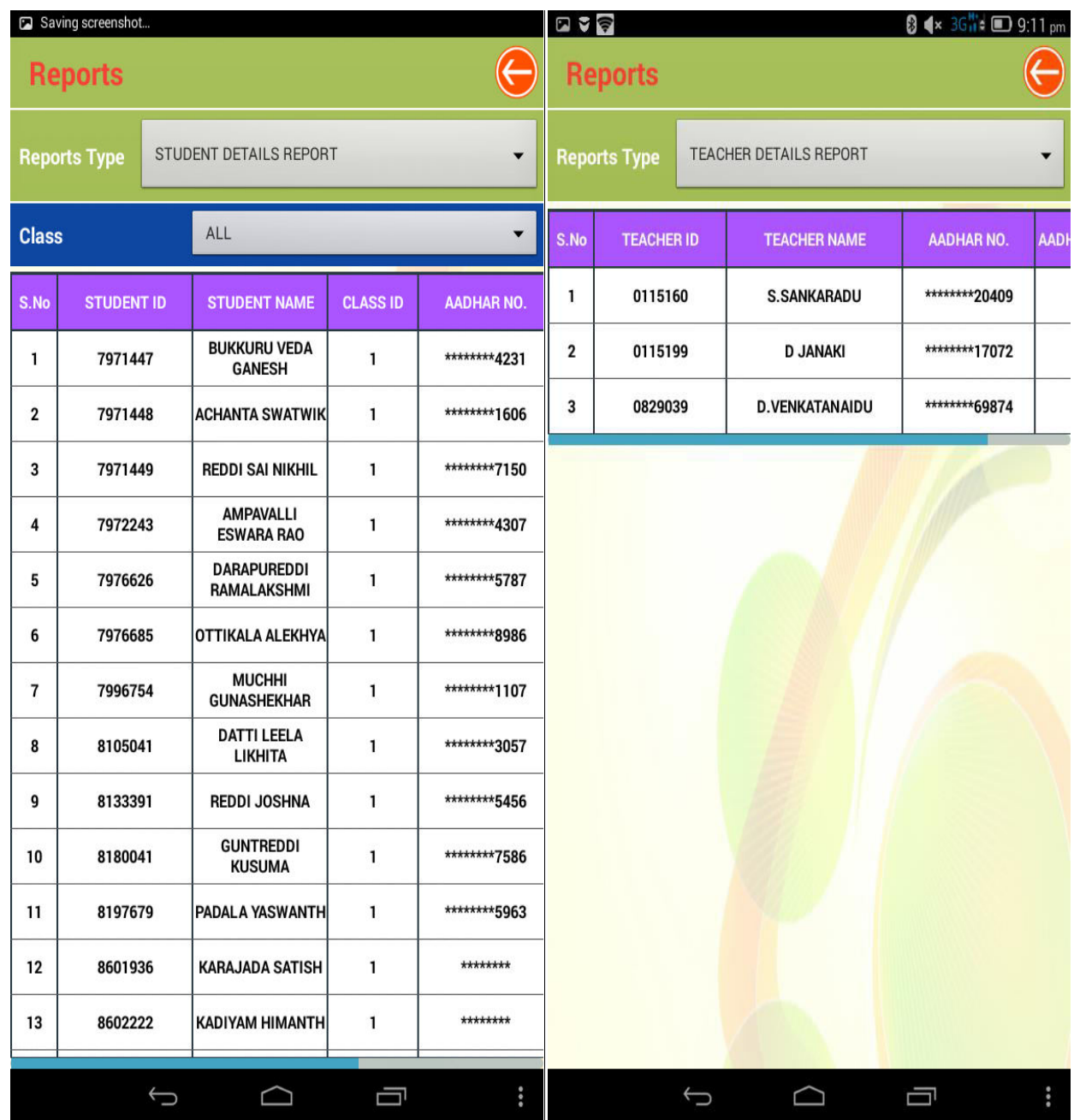

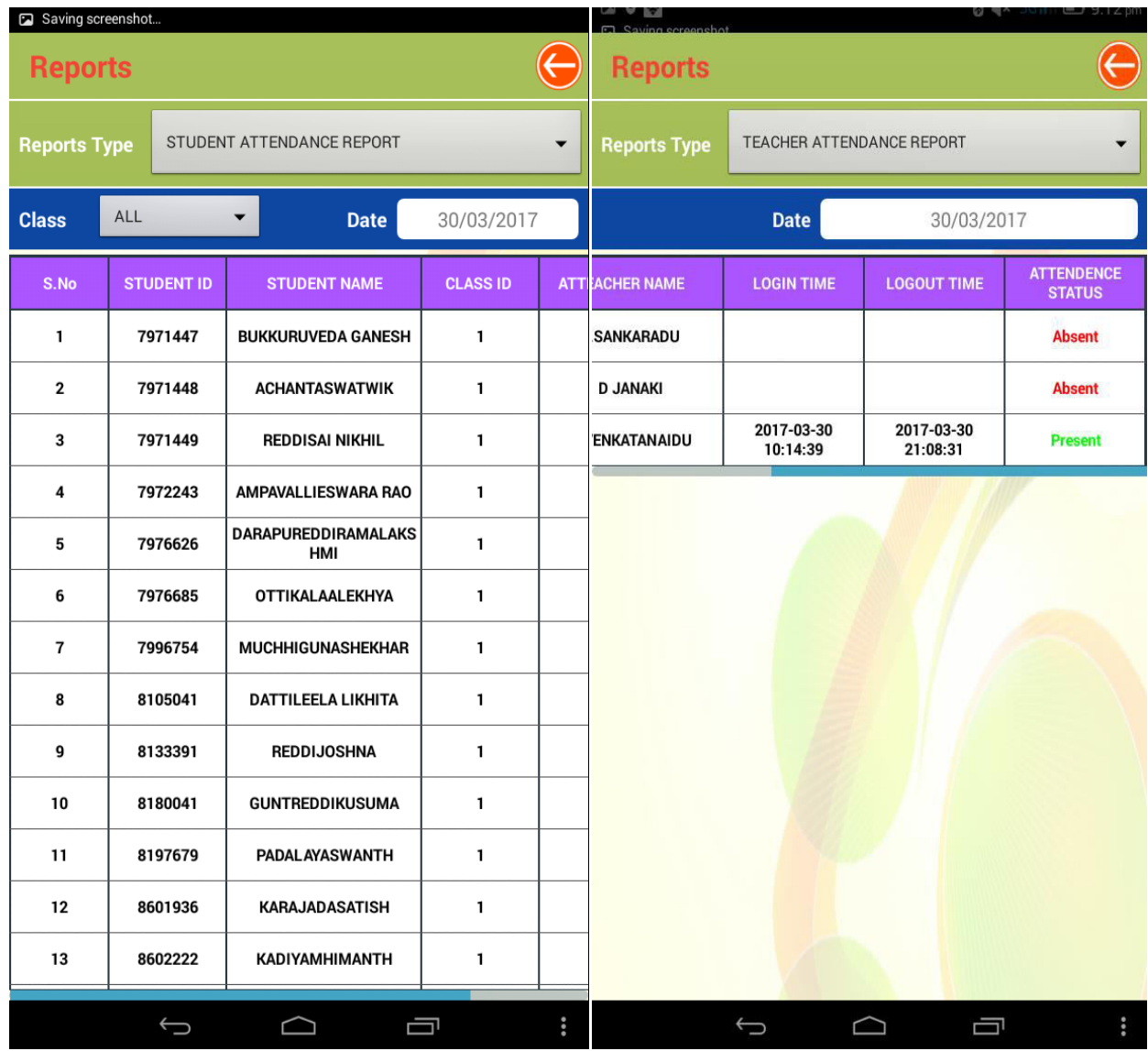

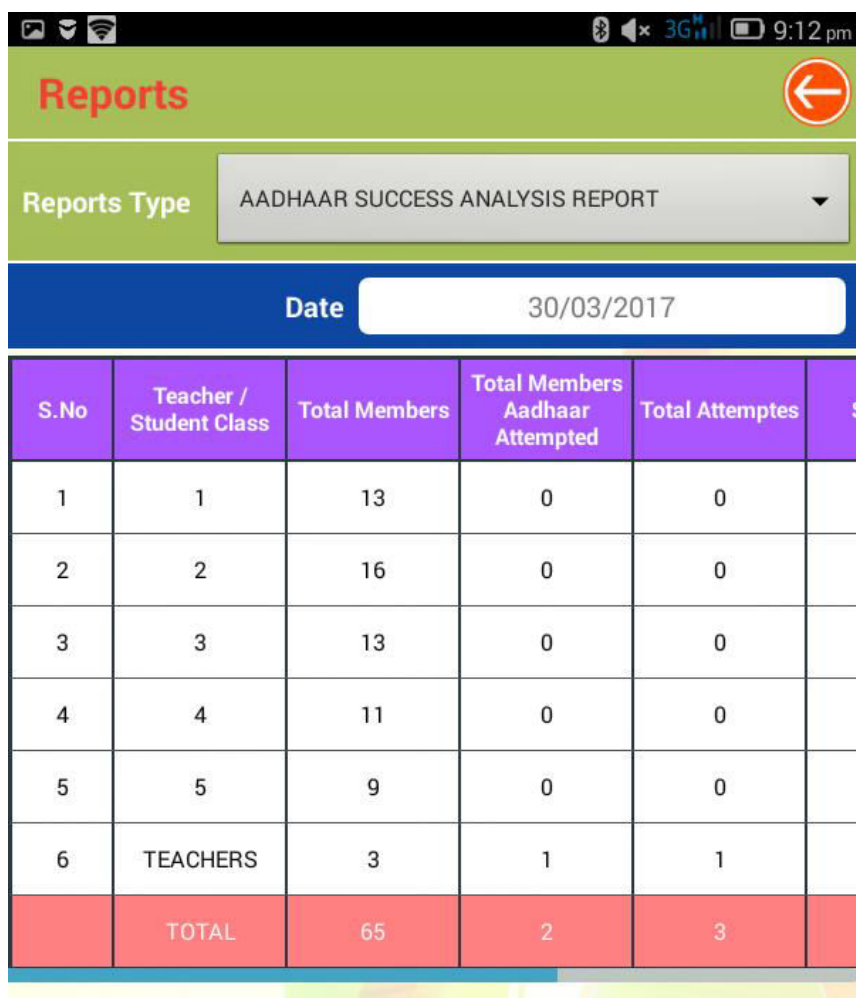

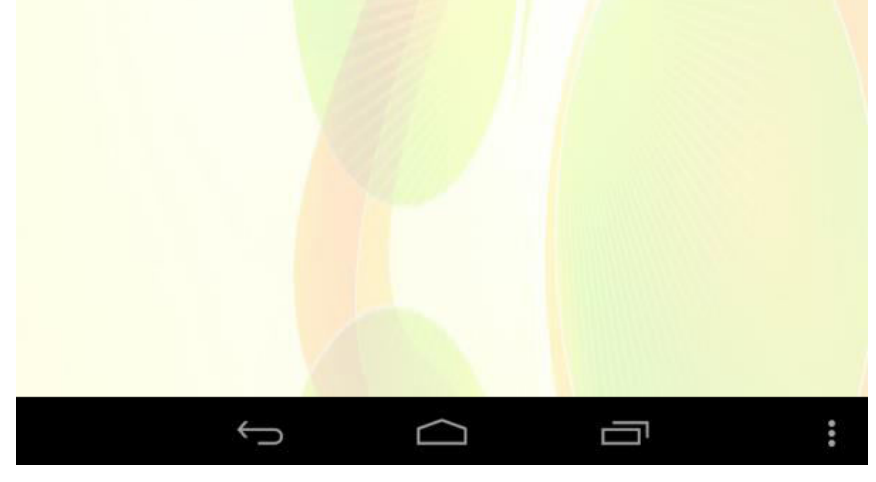

#### **Data sync:**

 If we want to download the student/teachers details, then click on "Data Sync" button in Home Page.

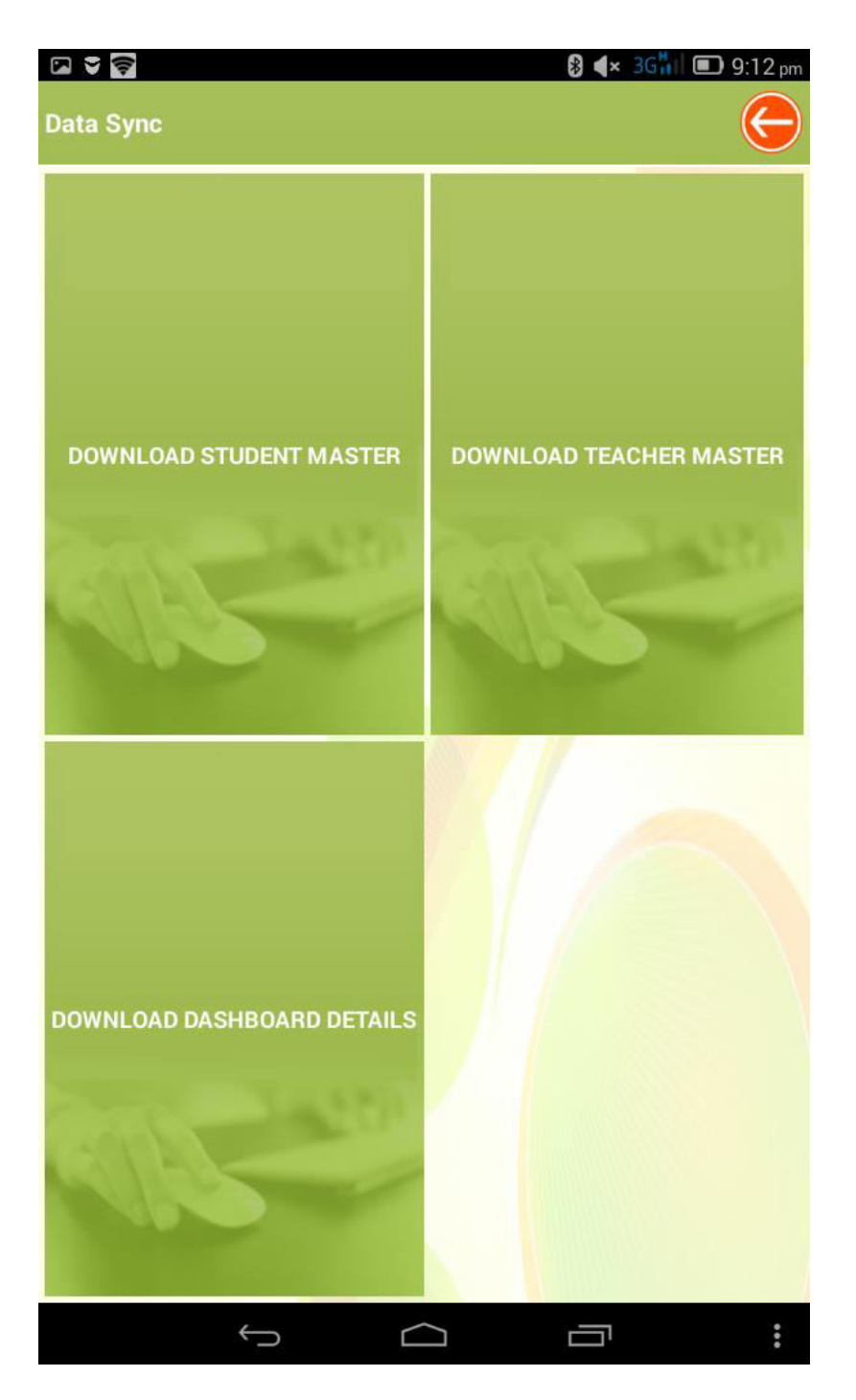

## $\triangleright$  Help:

• If we want to any help regarding Software, Device related and User manual, then click on "Help" button in Home Page.

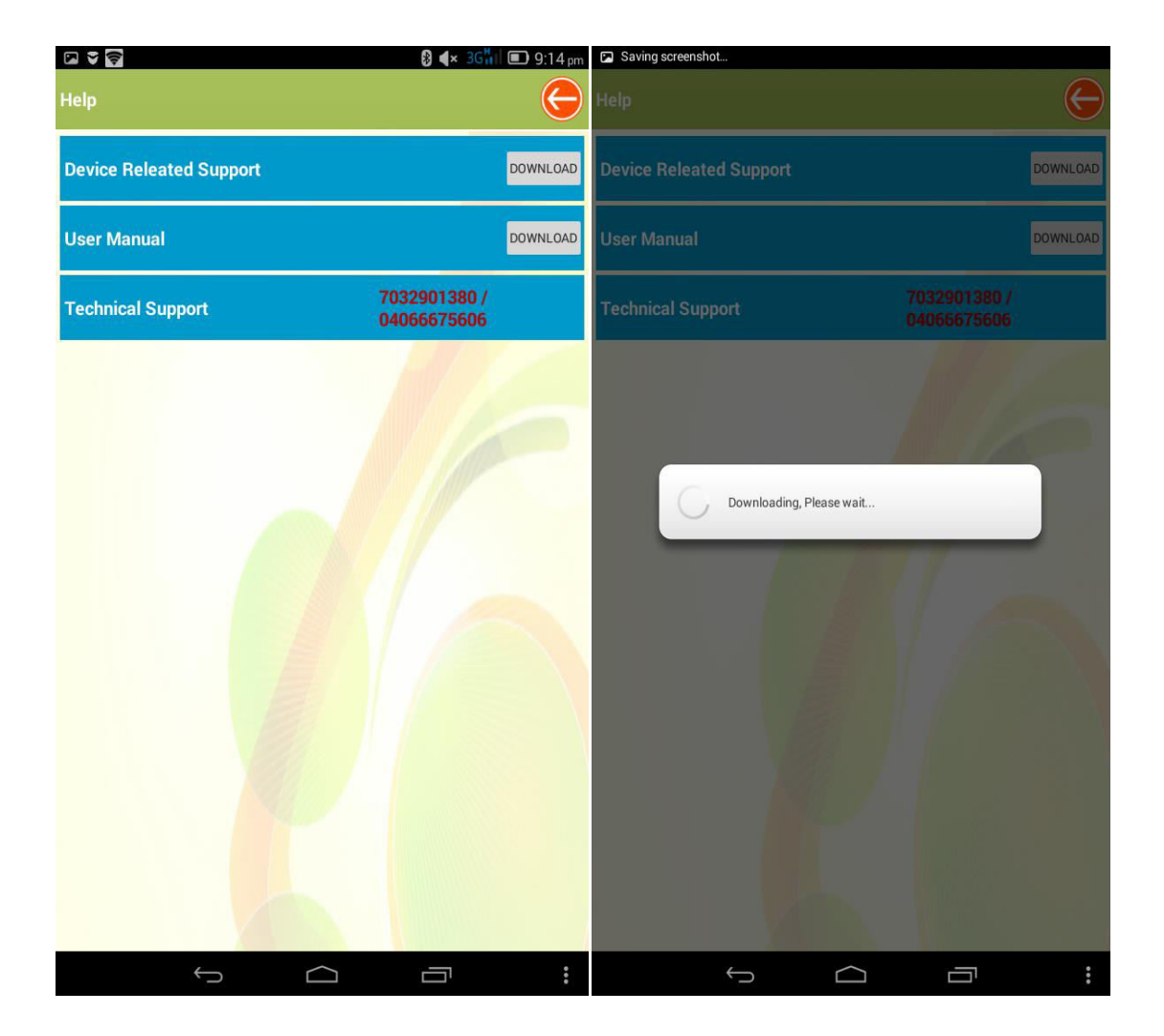

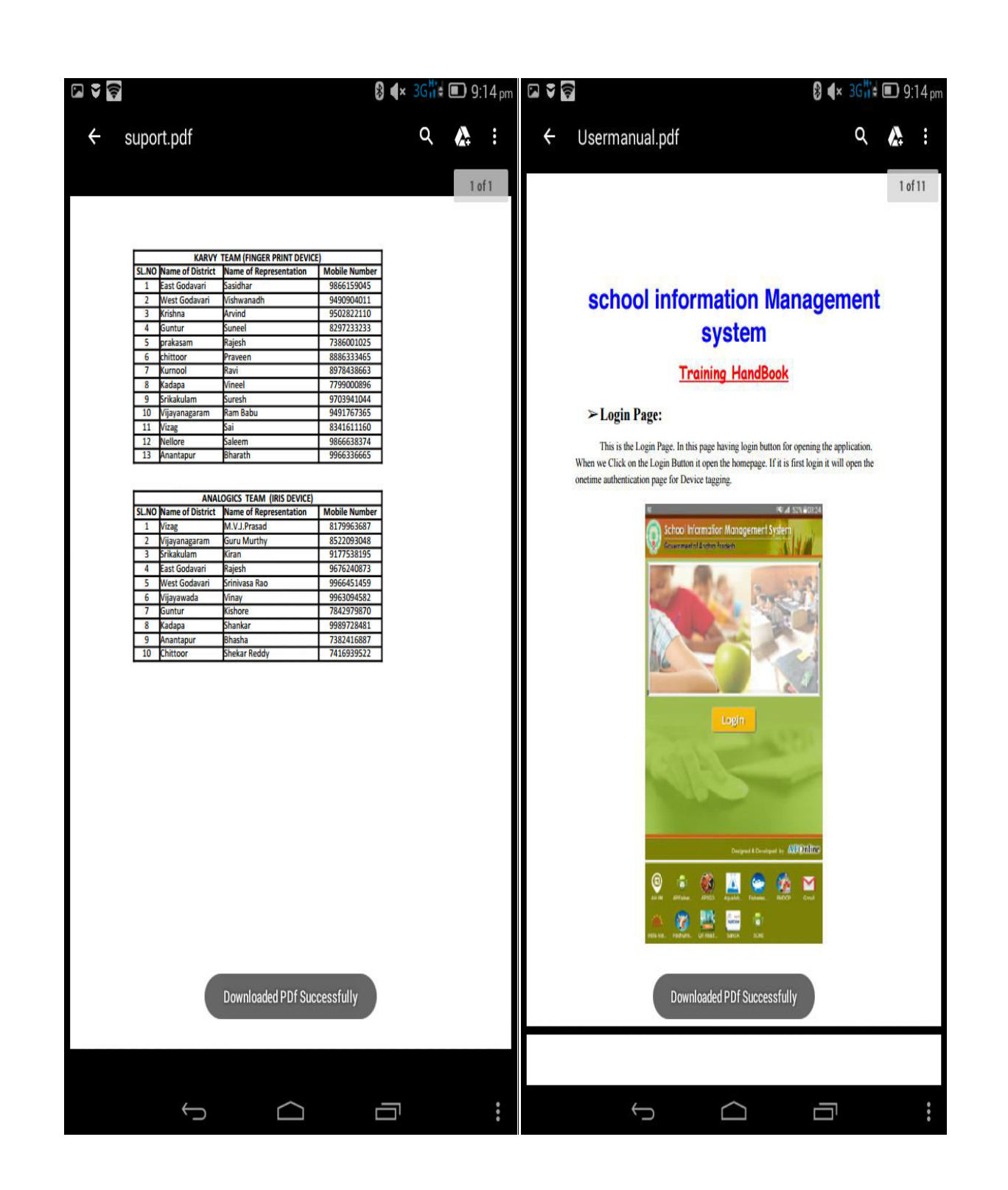

# THANK YOU